## Odysseyware

101 Guide to Navigate Odysseyware

## Login Page

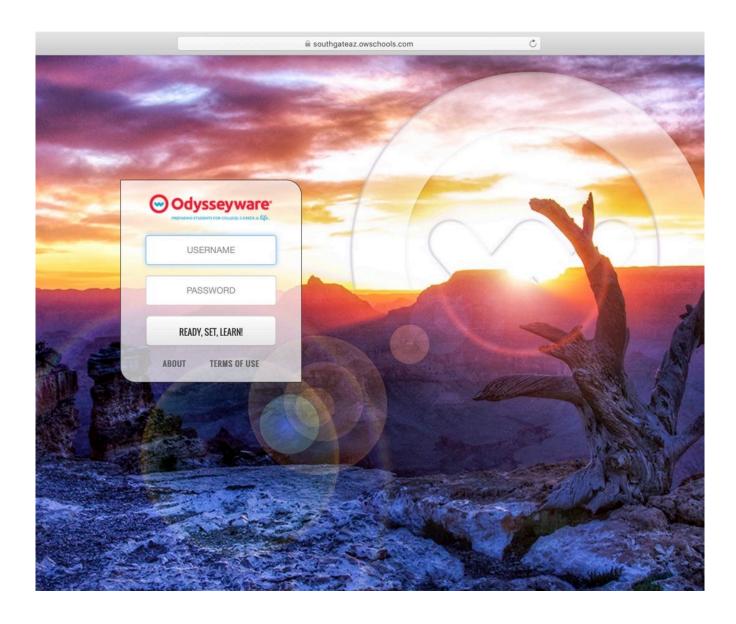

# End User License Agreement

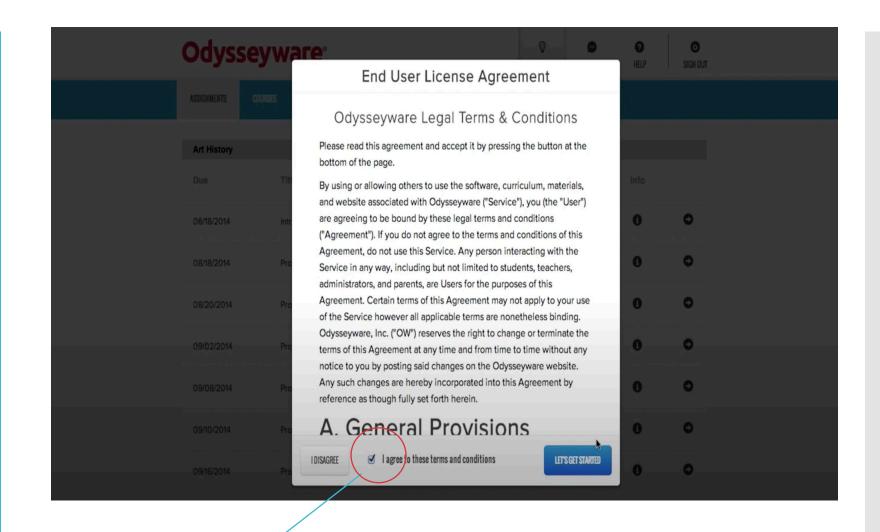

Agree to terms and click let's get started

### Student Portal

1. Click the learn tab to display assignments and

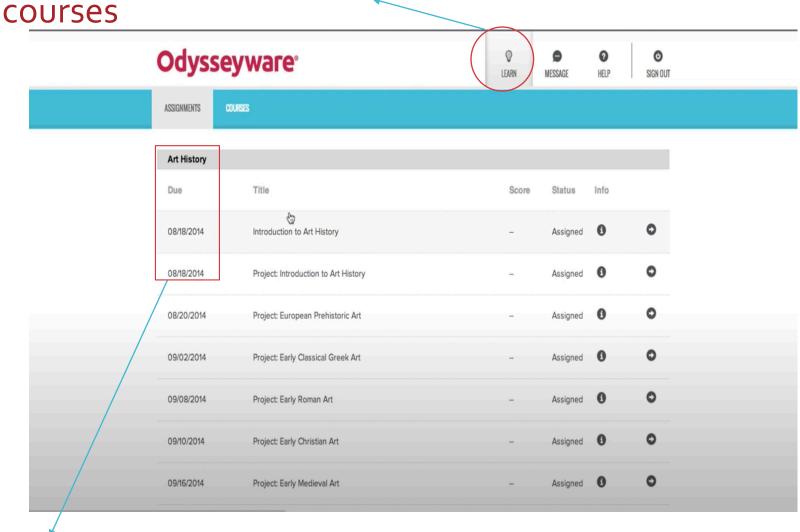

2. Listed here are the due dates for each class. It is important to complete assignments on time and to not skip around since there are quizzes and test

### Student Assignments View

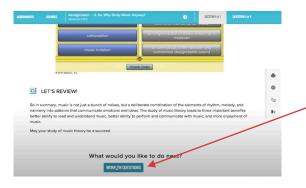

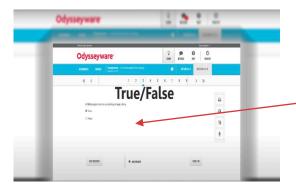

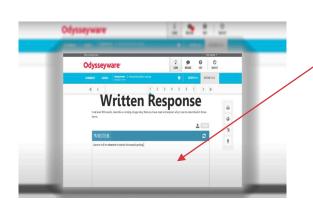

- 1. Once you've entered a specific assignment and have done the necessary note taking, reading or watched videos, there will be a work on questions button at the bottom of the page.
- 2. Some questions may be True/False

3. Written response answers will need to be typed in this box and then the student will click the turn it in button. Any response boxes left blank will result in no grade.

### Assignment Help

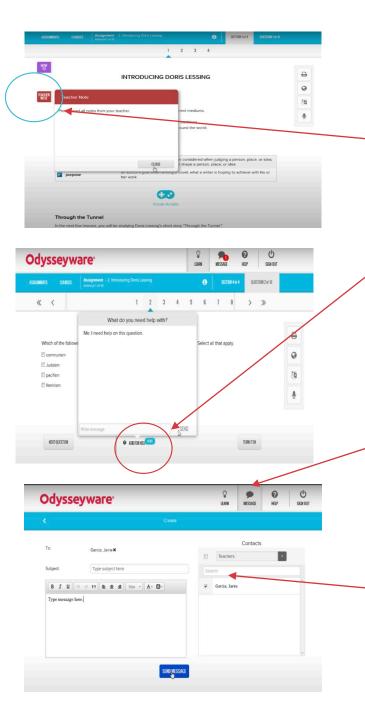

- 1. The teacher may leave a specific note related to the assignment. Click on the teacher note tab.
- 2. To ask for help you can click on the ask for help option underneath the question.

- 23. You may message your teacher using the message icon at the top of the page.
- \*Please make sure the message is addressed to the right teacher.

### #1 Logging in

## Parent User Guide

## A step by step guide

#3 Home page

To get started, you first need to set up your password, and then log in to Odysseyware. If you have difficulties, please contact the Odysseyware admin or teacher you worked with to set up your access.

To set your passwo

- 1. Open the email message and click the link.
- 2. Enter your chosen password twice.
- Click Set Passwor

The Odysseyware Login page appears. Your login options differ based on whether or not the school has enabled Single Sign-On (SSO) functionality with Odysseyware.

- If the school uses SSO, click the Sign In As Parent link. Then, enter your username and password and click the Ready, Set, Learn button.
- If the school does not use SSO, the Login page may look like this example below. You enter your username and password, and then click the **Ready**, **Set**, **Learn** button.

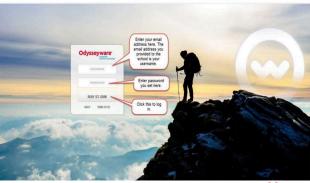

#2 Click the

### What You See On Your Home Page

After you log in, the first page that appears is the **Home** page. The Home page (and every page in the appli althor) display:

Your user name (optional), school name, and the Logout link (example A) located in the top right.

- Main navigation bar (example B) which contains navigation tabs or tools so that you can easily navigate to the harmed features and functionality.
- The Odysseyware copyright information, server name hosting your Odysseyware school, the Odysseyware version number, and the Help link located at the bottom of every page (example C). The Help link opens a page containing the Parent Quick Start Quide. The About and Terms of Use links were explained with the Loqin page.

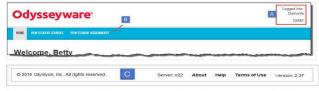

On the Home page, you may see a welcome message and message of the day in the blue message area. You will see an **Activity Stream** tab and **Calendar** tab.

### Message area

Think of this blue message area as your school's announcements bulletin board. The Welcome message and message of the day display in all Odysseyware modes for Admins, Teachers, Students, and Parents.

Your school's Odysseyware Administrator controls what displays in this area. If your students' school has a special announcement, teacher conference coming up soon, or perhaps just want to provide an encouraging message to all students, it will appear in the message area.

To close the message area, click the Close X in the upper right corner

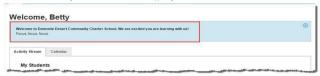

About and Terms of Use links

### About and Terms of Use links

On the Odysseyware Login page, in addition to the Login box, two links appear for all schools and these links are also present on every page in the Admin, Teacher, Student, and Parent modes of the application.

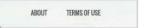

| Link            | Description                                                                                                    |
|-----------------|----------------------------------------------------------------------------------------------------|
| About           | This link opens the About page where you find the active Odysseyware server and version number. The About page also contains information about Odysseyware and provides links to helpful resources.             |
| Terms<br>of Use | This link opens the Odysseyware End User License Agreement (EULA) which explains the terms and conditions for using Odysseyware. You must click <b>Accept</b> for the EULA the first time you open Odysseyware. |

### Log in and out

### To log in

- 1. Enter your school's URL in a supported browsek; https://southgateaz.owschools.com/owsoo/login/auth
- On the Login page:
- a. Enter your user name and password into the boxes
- b. Click Ready, Set, Learn

Or

If the school uses Single Sign-On (SSO) with Odysseyware, you need to click the Sign In as Parent link first, and then enter your user name and password, and click Ready, Set, Learn.

- If your login was successful, read and accept the End User License Agreement (EULA). You only need to do this the
  first time you log in.
- When the Confirm Students page appears, click Yes to verify the students listed. You only need to do this the first time you log in or if you add another student.

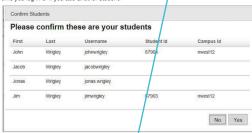

You should now see the Home page. See "What You See On Your Home Page" on page 7.

To log out:

Odysseyware® v2.29 Parent User Guide

Odysseyware® v2.29 Parent User Guide

Odvssevware<sup>4</sup>

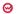

https://southgateaz.owschools.com/owsoo/login/auth

## A step by step guide

### **Activity Stream tab**

The Activity Stream tab contains the names of the students associated to your parent or guardian profile, the current courses for each student, their current overall progress in each course, including the percent complete, and their current cumulative

- To view details about student courses, click the student's name (example A). See "View students' progress in
- To view details about student assignments, click the course title (example B). See "View students' progress in course

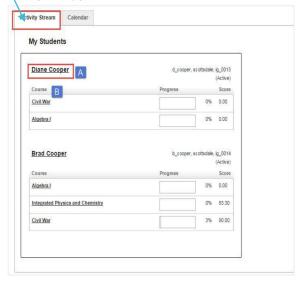

### Calendar tab

The Calendar tab displays the current month (by default) and it is where days are designated as school days and no school days for the entire school. Changing a school day to a "no school" day or a "no school" day to a school day affects the working days for school terms and assignments' pacing

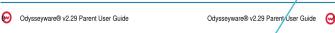

### Calendar tab

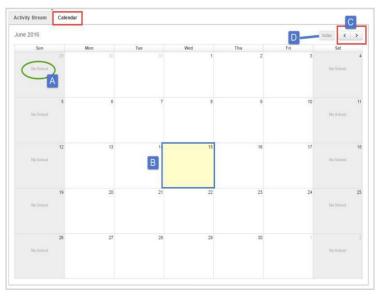

### Features and tools on the school calendar include

| Culture | 3 and tools on ti      | le seriou externati metade.                                                                                                    |
|---------|------------------------|----------------------------------------------------------------------------------------------------|
| Item    | Feature/tool           | Description                                                                                                    |
| Α       | No School indicator    | Shows days marked as "No School" days. By default, weekdays (Monday through Friday) are considered school days and weekend days (Saturday and Sunday) are automatically designated as "No School" days. |
| В       | Yellow-<br>colored day | Indicates the current day.                                                                                                    |
| С       | Forward and Back       | Click <b>Forward</b> to go to the next month; click <b>Back</b> to go back to the previous month.                                                                                                    |
|         | arrows                 |                                                                                                    |
| D       | today<br>button        | Click to return to the current month and day.                                                                                                    |

Your school's Odysseyware Administrator can set days as "No School" days

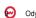

Odysseyware® v2.29 Parent User Guide

Odysseyware® v2.29 Parent User Guide

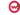

A step by step guide

#6 To view student's progress follow these instructions

### View Students' Progress In Courses and Assignments

You can view your assigned students' progress in courses and in individual assignments within those courses. Two tools on the main nav bar provide the access:

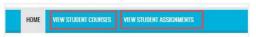

- Click View Student Courses to see your students' progress in courses. See "View students' progress in courses" below.
- Click View Student Assignments to see your students' progress in individual assignments within courses. See "View students' progress in course assignments" on the next page.

### View students' progress in courses

You use the View Student Courses tab to see a detailed view of all courses and progress in a course for the selected student

On the main nav bar, click View Student Courses to open the View Student Courses tab.

Course information shown includes the course title, teacher's name, progress percent, and course score.

On the View Student Courses tab, you can:

- If you have more than one student assigned to you, click the **Students** drop-down list (example A) to select a different student. The tab refreshes to show the course information for the selected student.
- Use the Courses and Teacher filters (example B) to filter the list and change the information displayed in it.
  - Type a course or subject in the Course field to filter the list by course or subject.
  - Type a teacher's first or last name in the **Teacher** to filter the list to only show courses for a specific teacher.
- Click the Print Student Courses tool (example C) to run a detailed student course report for the selected student. See "Run Student Progress Reports" on page 15.
- Click the **Reset** tool (example D) to remove any filters and reset the information.
- Click the paging controls (example E) to see all courses for the selected student.

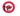

A step by step guide

#7 To view student progress in course assignments follow these instructions

### Odysseyware<sup>®</sup>

View students' progress in course assignments

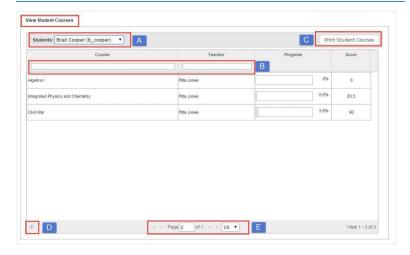

### View students' progress in course assignments

You use the **View Student Course Assignments** tab to see detailed information about assignments and progress in those assignments for a selected course and student.

On the main nav bar, click View Student Course Assignments to open the View Student Course Assignments tab.

At the top of the page, you see the teacher's name, the date the student started the course, and the scheduled end date for the course. Assignment information shown includes the title and type (test, lesson, quiz) of assignment, progress percent, assignment due and completion dates, assignment score, and status.

On the View Student Course Assignments tab, you can:

- Click the Students and Courses drop-down lists (example A) to select a student and, then select a course. The view refreshes to show the selected student and course.
- Click the **Print Student Course Assignments** tool (example B) to run a detailed student assignment report for the selected student and course. See "Run Student Progress Reports" on page 15.
- Click the Reset tool (example C) to remove any filters and reset the information.
- Click the paging controls (example D) to page through the all the assignments for the selected course.

A step by step guide

#8 Here's a detailed view of the students' progress in course assignments

### Odysseyware<sup>®</sup>

View students' progress in course assignments

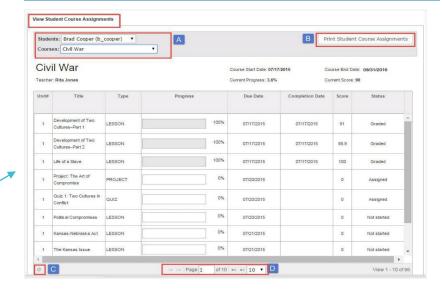

A step by step guide

#9 To get a progress report for all classes, follow these instructions

### Run Student Progress Reports

You can run a progress report containing information about a selected student's courses and assignments. The report generates as a PDF file that you can save and print. To generate the PDF, you must have Adobe Reader installed.

- 1. On the main nav bar, click View Student Courses or View Student Assignments.
- 2. If you have more than one student, from the Students list, select the student for the report.
- 3. If running a student assignment report, from the Courses list, select the course.
- 4. Click Print Student Courses or Print Student Course Assignments.
- 5. When the message appears, you can save the PDF file or open it.
  - If you selected to save the PDF, by default, the report downloads with the name StudentCourseProgress\_ [currentdate].pdf. You can open the report.
  - If you selected to open the PDF, the report appears in a new browser window. Click the Print tool to print the report.

The following shows an example of the student course progress report.

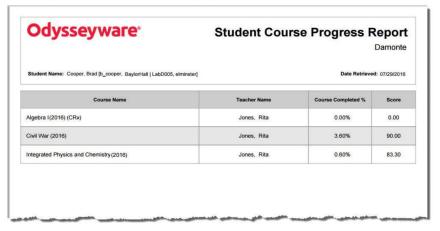

The following shows an example of the student assignment progress report.

A step by step guide

#10 Here's a look at a detailed progress report

Overall course score

### Odysseyware<sup>®</sup>

Run Student Progress Reports

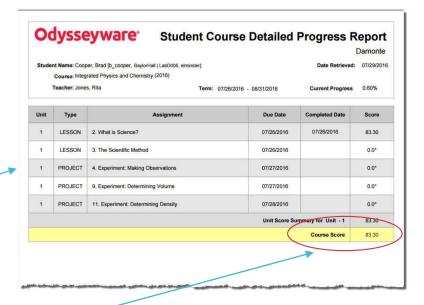

## Technical Support

• For technical support you may use the contact information below

Phone: 877-251-6662

Days/Time: Mon-Fri 7am- 11pm (CT) and Sat/Sun 1pm-7PM (CT)

Go to: <a href="http://www.odysseyware.com/support">http://www.odysseyware.com/support</a>

Email: <a href="mailto:support@odysseyware.com">support@odysseyware.com</a>

 Also you may email your students' teacher by clicking on the Southgate Academy teacher contact list

Southgate Teacher Contact List